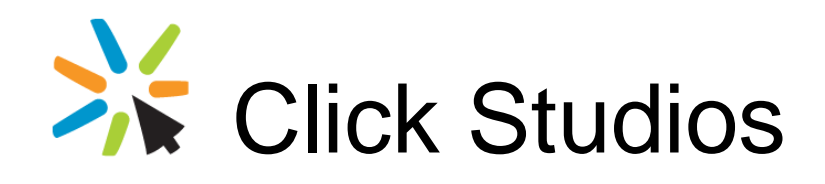

Passwordstate

Instructions to Promote the Passive High Availability Instance of Passwordstate to be the Primary Instance

*This document and the information controlled therein is the property of Click Studios. It must not be reproduced in whole/part, or otherwise disclosed, without prior consent in writing from Click Studios.*

## **Table of Contents**

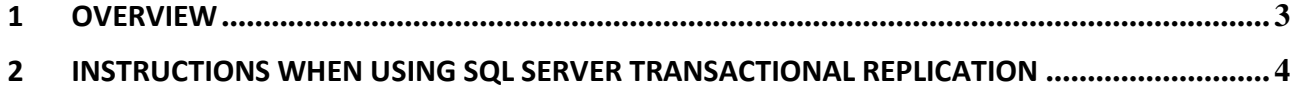

## <span id="page-2-0"></span>**1 Overview**

In the event of a disaster, you may need to promote your High Availability Instance of Passwordstate to your Primary Instance. This should only be done if you're sure the Primary instance won't be available for some time, and need to be able to **update data** in Passwordstate.

There are two sets of instructions below, and they differ depending on how you have your SQL Server configured in terms of data availability.

**Note: This is only required if you are using SQL Transactional Replication, and a Passive Instance of Passwordstate**

## <span id="page-3-0"></span>**2 Instructions When Using SQL Server Transactional Replication**

When using SQL Server transactional Replication to move data between database servers, you must follow these instructions to promote the HA instance to be the primary:

- 1. Using SQL Server Management Studio connect to the database server hosting the High Availability Instance of Passwordstate, with an account which has elevated privileges, and perform the following:
	- *a.* Delete the SQL Server replication Subscription
	- b. Ensure the SQL Account 'passwordstate\_user' has 'db\_owner' permissions to the Passwordstate database.
	- c. Open a new query window, and execute the following statement to reset the "Seeded Indentity" value for each of the tables:

USE Passwordstate EXEC sp\_MSForEachTable ' IF OBJECTPROPERTY(object\_id(''?''), ''TableHasIdentity'') = 1 DBCC CHECKIDENT (''?'', RESEED)'

2. We need to change the role of the server in the database as well, which you can do by executing the following SQL Command using SQL Management Studio (Please note this will change all "Passive" HA records to be the primary, if you have purchased multiple HA Licenses and have multiple Passive installs):

USE Passwordstate UPDATE [WebServers] SET ServerRole = 'Primary Server', HAMode = NULL WHERE (ServerRole = 'High Availability Server') AND (HAMode = 'Passive')

3. Restart the Passwordstate Windows Service

You can now open your browser and point it to the promoted Passwordstate web site.